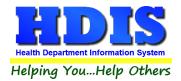

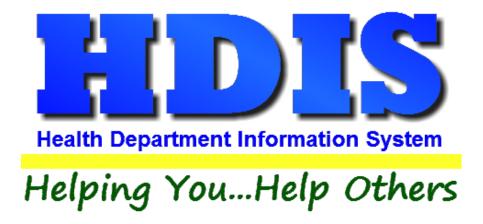

# Plumbing User Manual

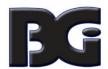

The Baldwin Group, Inc.

7550 Lucerne Drive

Suite 306

Cleveland, OH 44130

(440) 891-9100

FAX (440) 891-9458

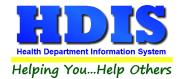

Copyright © 1996 - 2020

The Baldwin Group, Inc.

#### **ALL RIGHTS RESERVED**

HDIS are trademarks of The Baldwin Group, Inc.

No part of this publication may be stored in a retrieval system, transmitted, or reproduced in any way, including but not limited to photocopy, photograph, magnetic, or other record, without the prior agreement and written permission of The Baldwin Group, Inc.

Windows® and MS-DOS® are registered trademarks of Microsoft Corporation.

Other trademarks are owned by their respective companies.

### Disclaimer

All data examples containing personal names, company names (or companies), vehicle information, or locations that appear in this guide are fictitious in nature and do not refer to, or portray, in name or substance, any actual names, organizations, entities, or institutions. Any resemblance to any real person (living or dead), organization, entity, or institution is purely coincidental.

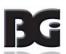

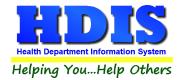

# **Contents**

| Chapter 1: Getting Started                 | 6  |
|--------------------------------------------|----|
| Fees - Commercial                          | ε  |
| Fees - Residential                         | 10 |
| Fees – Appliance Installers                | 11 |
| Fees – Contractor/Installers Fees          | 12 |
| Fees - Sewer and Water Installers          | 14 |
| Inspection Reason                          | 15 |
| Inspection Status                          | 16 |
| Inspectors                                 | 17 |
| Occupant Load                              | 18 |
| Use Group                                  | 19 |
| Chapter 2: Entering in Plumbing            | 20 |
| Commercial – Find Tab                      | 20 |
| Commercial - Location/Owner Tab            | 21 |
| Commercial - Plumbing Permit Tab           | 22 |
| Commercial - Info Tab                      | 23 |
| Print Button:                              | 24 |
| Commercial - Inspections Tab               | 26 |
| Commercial - Backflow Tab                  | 27 |
| Backflow Assembly/Installation Info subtab | 27 |
| Devices and Tests subtab                   | 28 |
| Tester & Company subtab                    | 29 |
| Commercial - Downspout/Footer Drain Tab    | 30 |
| Commercial - Comments Tab                  | 31 |
| Commercial - GIS/GPS Tab                   | 32 |
| Residential – Find Tab                     | 33 |
| Residential - Location/Owner Tab           | 32 |
| Residential - Plumbing Permit Tab          | 35 |
| Residential - Information Tab              | 37 |
| Residential - Downspout/Footer Drain Tab   | 39 |

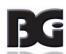

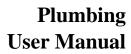

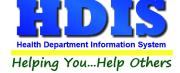

| Residential – Comments Tab                                | 40 |
|-----------------------------------------------------------|----|
| Residential - GIS/GPS Tab                                 | 41 |
| Appliance Installers – Find Tab                           | 42 |
| Appliance Installers – Information Tab                    | 43 |
| Appliance Installers – Licensing Information Tab          | 44 |
| Contractors/Installers - Find Tab                         | 45 |
| Contractors/Installers - Information Tab                  | 46 |
| Contractors/Installers – Licensing Information Tab        | 47 |
| Contractors/Installers – Installers Tab                   | 48 |
| Sewer & Water Line Installers – Find Tab                  | 49 |
| Sewer & Water Line Installers – Information Tab           | 50 |
| Sewer & Water Line Installers – Licensing Information Tab | 51 |
| Chapter 3: Reports                                        | 52 |
| Chapter 4: Browse/List/Export                             | 56 |
| Sort by                                                   | 57 |
| Filters                                                   | 58 |
| Chapter 5: Count Graph                                    | 59 |
| Count                                                     | 60 |
| Pie Graph                                                 | 62 |
| Bar Graph                                                 | 63 |
| Chapter 6: Maintenance                                    | 64 |
| Bond Release                                              | 65 |
| Field Names                                               | 66 |
| Forms                                                     | 67 |
| General Profile                                           | 68 |
| Letters                                                   | 70 |
| Post Recurring Charges                                    | 71 |
| Printer Setup                                             | 72 |
| Receipts                                                  | 73 |
| Receipts Pay – In Report                                  | 74 |
| Reindex/Pack Plumbing Control Data Files                  | 75 |
| Field Names                                               | 66 |
|                                                           |    |

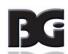

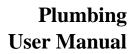

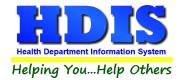

| Forms                                    | 67 |
|------------------------------------------|----|
| General Profile                          | 68 |
| Letters                                  | 69 |
| Post Recurring Charges                   | 70 |
| Printer Setup                            | 71 |
| Receipts                                 | 72 |
| Receipts Pay – In Report                 |    |
| Reindex/Pack Plumbing Control Data Files | 74 |

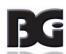

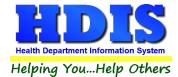

# **Chapter 1: Getting Started**

Once the Plumbing module has been installed, it can be accessed by going to:

### **Environmental Health > Plumbing**

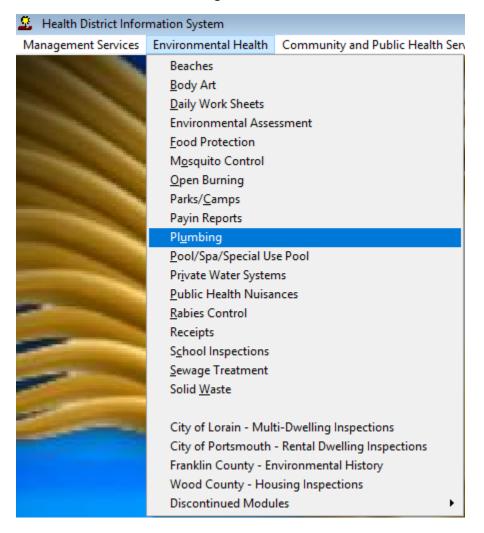

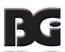

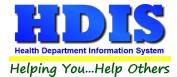

Once inside **Plumbing**, navigate to:

### Maintenance > Add/Delete/Modify Tables

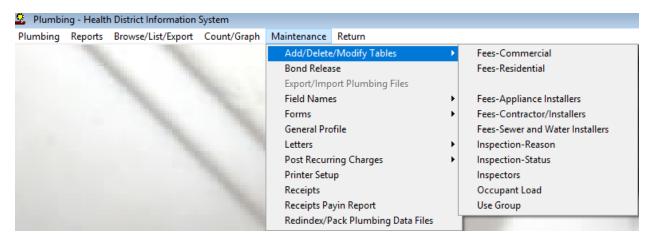

This section holds the control files that will drive the module.

When entering data into Plumbing, there will sometimes be drop-down boxes for quick data entry.

The tables in the Maintenance > Add/Delete/Modify Tables section hold the data that fill those drop-down boxes.

Entering the frequently used, fixed data ahead of time will make things a lot easier.

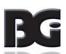

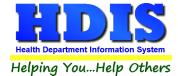

### **Fees - Commercial**

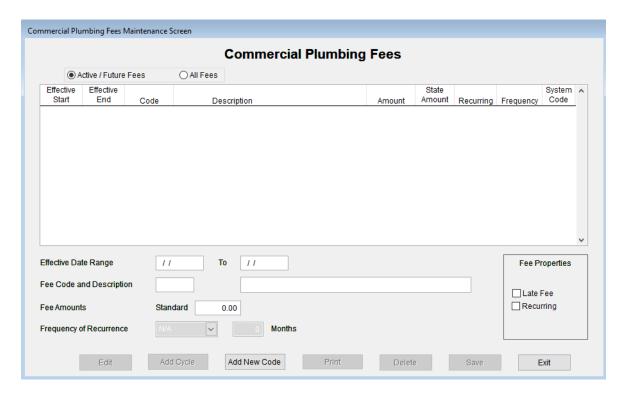

To enter **Fees - Commercial**, follow these steps (use the tab key to advance to each field):

- Check mark either box: Active/Future Fees or All Fees
- Click on the Add New Code button and begin filling in the appropriate requirements
- Enter the effective date range, fee code, and description
- Type the correct Fee Amounts
- Look at the Fee Properties box on the right bottom of the window, check mark if it is either a Late
   Fee or Recurring Fee
- If you pick Recurring Fee, record the Frequency of Recurrence, choose Other to enter a special amount of Months

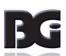

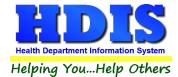

- Print button will open printing option's window.
- Edit Button allows you to edit a fee
- Add Cycle button allows you to add a Cycle to a selected Fee
- Delete button allows you to delete a fee that is selected
- Click the **Save** button to save a fee after updating or entering
- Click Close to exit the table.

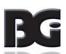

### **Fees - Residential**

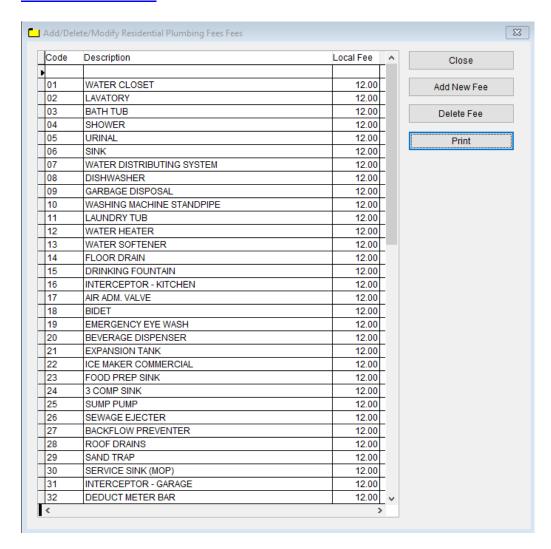

To enter Fees - Residential, follow these steps (use the tab key to advance to each field):

- Click Add New Fee and enter a Code, Description, and Local Fee
- Click on the Fee you want to Delete and click the **Delete Fee** button

- **Print** button will open printing option's window.
- Click **Close** to exit the table.

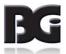

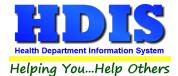

# **Fees – Appliance Installers**

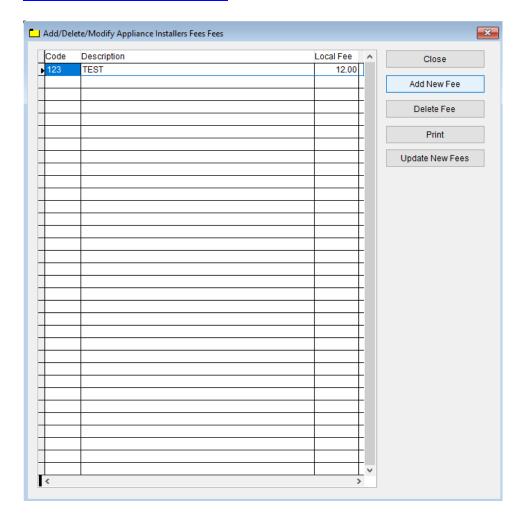

To enter **Fees - Appliance Installers,** follow these steps (use the tab key to advance to each field):

- Click Add New Fee and enter a Code, Description, and Local Fee
- Update New Fees button allows you to update the newest fees entered
- Click on the Fee you want to Delete and click the **Delete Fee** button

- **Print** button will open printing option's window.
- Click **Close** to exit the table.

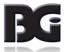

# Fees - Contractor/Installers Fees

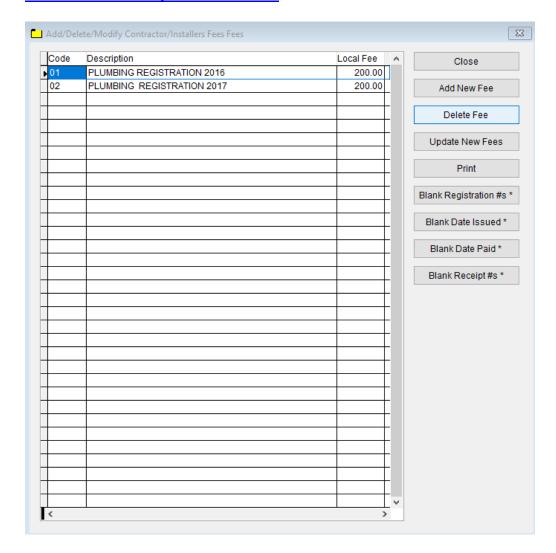

To enter **Fees – Contractor/Installers**, follow these steps (use the tab key to advance to each field):

- Click Add New Fee and enter a Code, Description, and Local Fee
- Update New Fees button allows you to update the newest fees entered
- Click on the Fee you want to Delete and click the **Delete Fee** button

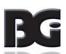

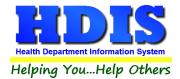

# In HDIS, if you come across a button with an asterisk next to it, that means you must RIGHT-CLICK to use it.

### Buttons with an Asterisk:

- Blank Registration #s\* This button will blank registration numbers
- Blank Date Issued\* This button will blank the date issued
- Blank Date Paid\* This button will blank the date paid
- Blank Receipt #s\* This button will blank receipt numbers

- **Print** button will open printing option's window.
- Click Close to exit the table.

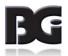

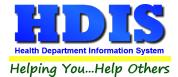

# **Fees - Sewer and Water Installers**

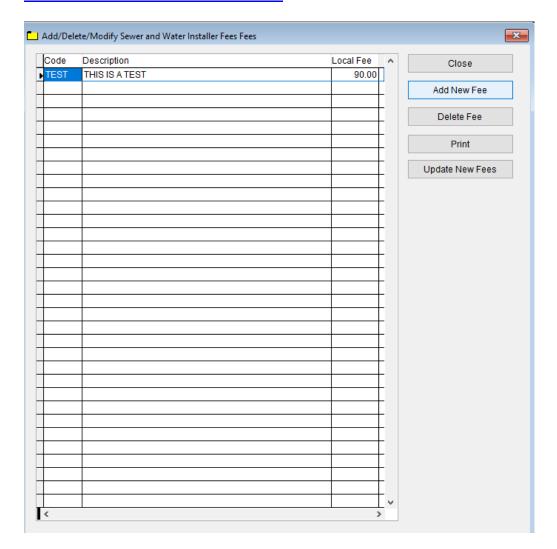

To enter **Fees – Sewer and Water Installers**, follow these steps (use the tab key to advance to each field):

- Click Add New Fee and enter a Code, Description, and Local Fee
- Update New Fees button allows you to update the newest fees entered
- Click on the Fee you want to Delete and click the **Delete Fee** button

- **Print** button will open printing option's window.
- Click **Close** to exit the table.

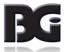

# **Inspection Reason**

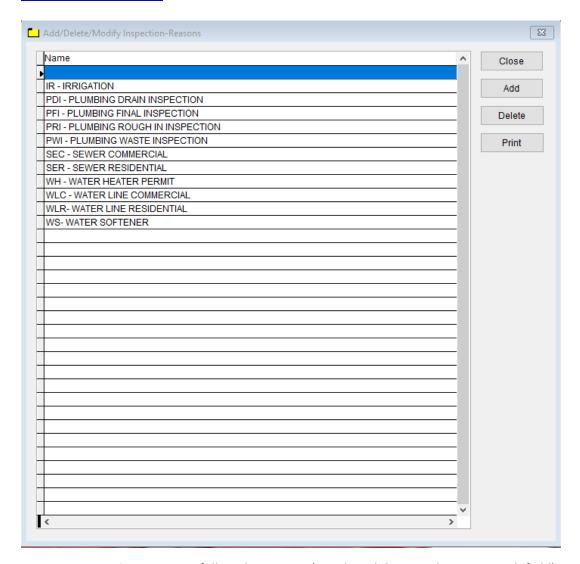

To enter Inspection Reasons, follow these steps (use the tab key to advance to each field):

- Click **Add** and enter a **Name** to identify the **Inspection Reason**.
- Click on **Inspection Reason**, Click **Delete** to delete the entry.

- **Print** button will open printing option's window.
- Click **Close** to exit the table.

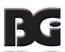

# **Inspection Status**

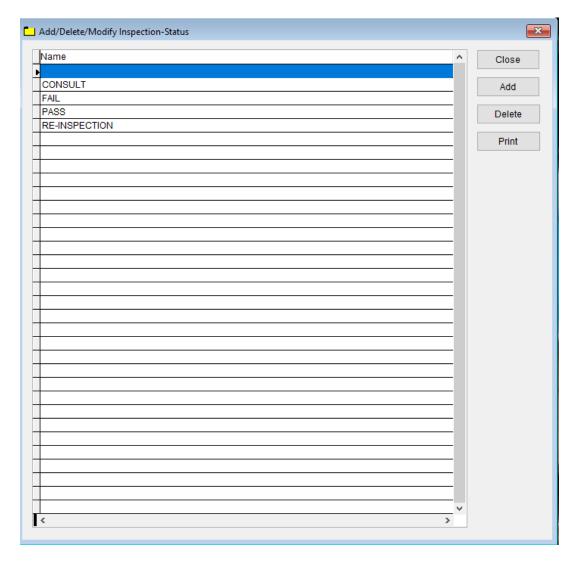

To enter **Inspection Status**, follow these steps (use the tab key to advance to each field):

- Click Add and enter a Name to identify the Inspection Status.
- Click on Name, Click Delete to delete the entry.

- **Print** button will open printing option's window.
- Click Close to exit the table.

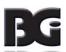

# **Inspectors**

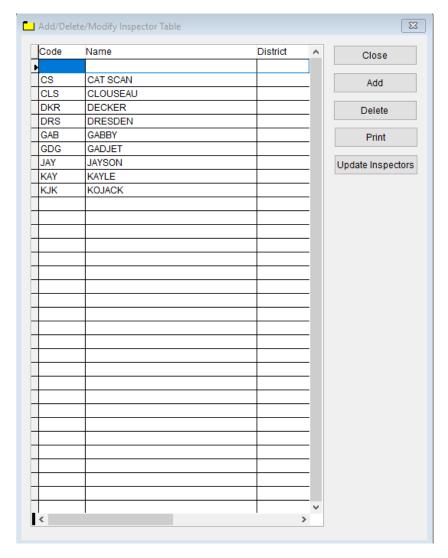

To enter **Inspectors**, follow these steps (use the tab key to advance to each field):

- Click Add and enter a Code, Name, and District to identify the Inspector.
- Click **Update Inspectors** button to update the Inspectors list
- Click on Name, Click Delete to delete the entry.

- **Print** button will open printing option's window.
- Click **Close** to exit the table.

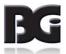

# **Occupant Load**

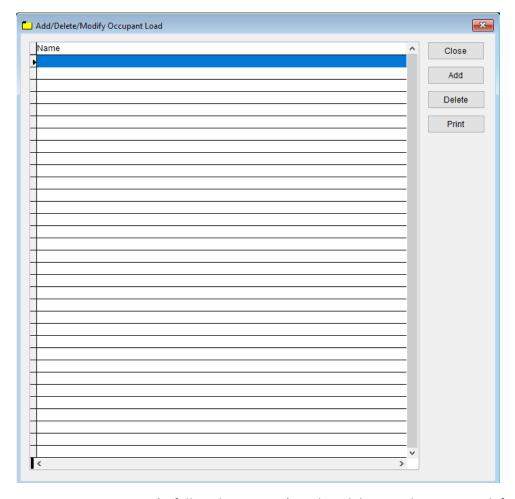

To enter **Occupant Loads**, follow these steps (use the tab key to advance to each field):

- Click **Add** and enter a **Name** to identify the **Occupant Loan**.
- Click on Name, Click Delete to delete the entry.

- **Print** button will open printing option's window.
- Click **Close** to exit the table.

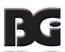

# **Use Group**

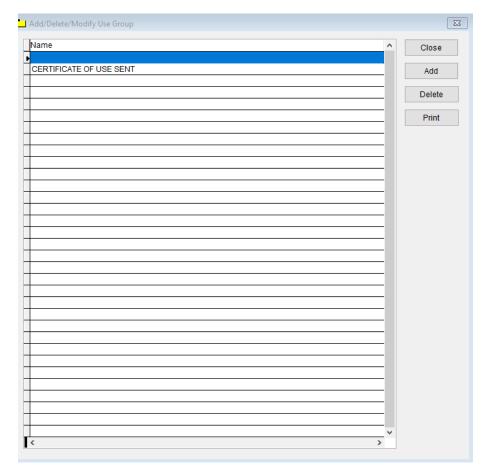

To enter **Use Group**, follow these steps (use the tab key to advance to each field):

- Click **Add** and enter a **Name** to identify the **Use Group**.
- Click on Name, Click Delete to delete the entry.

- **Print** button will open printing option's window.
- Click **Close** to exit the table.

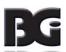

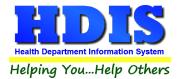

# **Chapter 2: Entering in Plumbing**

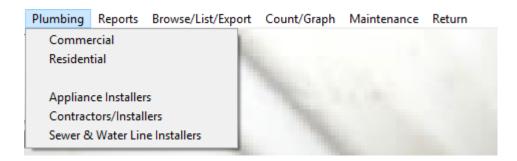

# **Commercial – Find Tab**

Navigate to: Plumbing > Commercial

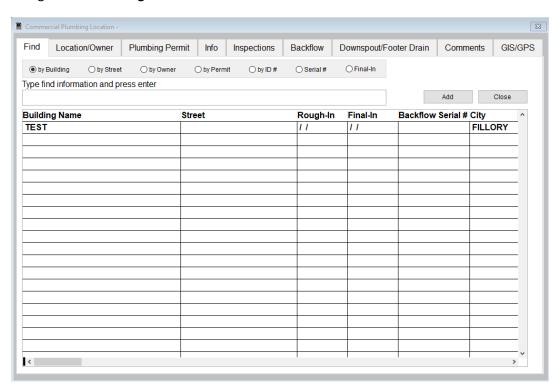

Under the **Find** tab there are options to search **Commercial Plumbing** entries. Search options consist of: **by Building, Street, Owner, Permit, ID #, Serial #, and Final-In** 

Click which type of search you would like to perform and type the text in the textbox.

Hit **Enter** to perform the search.

To add new records click the Add button.

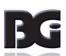

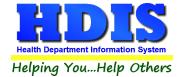

# **Commercial - Location/Owner Tab**

From the **Find tab**, go to **Location/Owner**. Click **Add** to enter a new record.

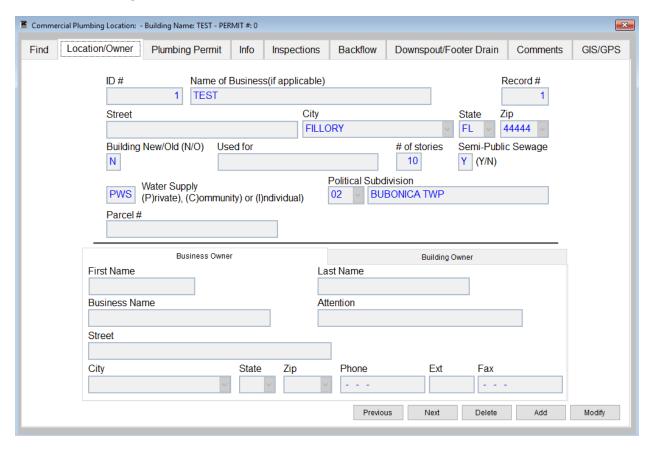

Type the appropriate information or use the drop down boxes to accurately fill in the record.

Click **Modify** to change an existing record, **Previous** to see the previous record, **Next** to see the next record, and **Delete** to delete current record.

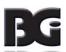

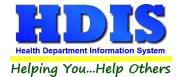

### **Commercial - Plumbing Permit Tab**

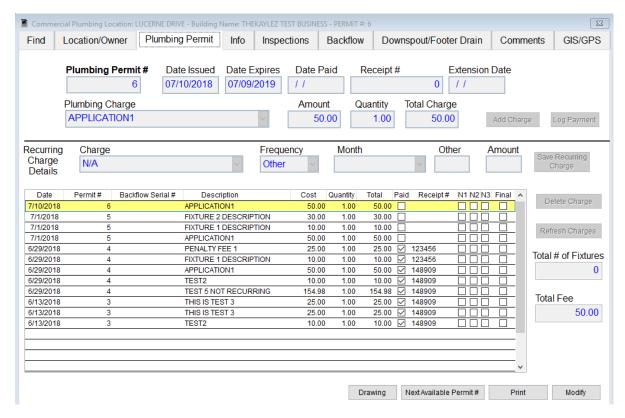

Actions capable of being performed on this screen:

- Fill in appropriate information for a plumbing permit
- Click the Add Charge button after filling out the top area information for the permit
- Log Payment button logs the payment
- Save Recurring Charge button allows you to save the entered charge as recurring
- Delete Charge button will the delete the charge that has been entered
- Refresh Charges button refreshes the table

### Other buttons:

- Drawing allows you to attach a document with this record
- Next Available Permit # selects and enters the next number in sequence
- **Print** button opens printing options window
- Modify button allows you to modify an existing record

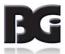

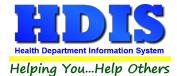

# **Commercial - Info Tab**

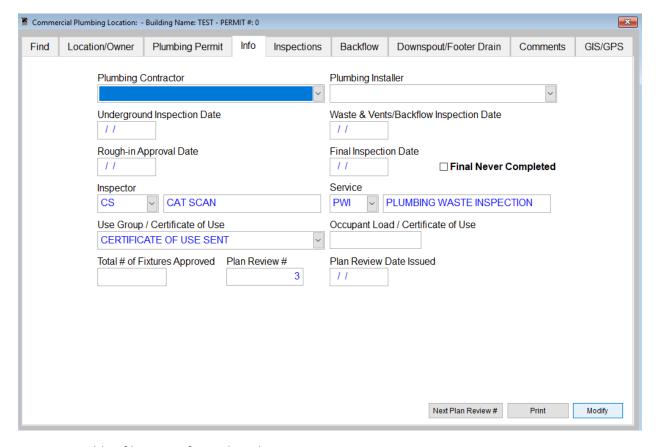

Actions capable of being performed on this screen:

- Next Plan Review # automatically updates the Plan Review # field in the record with the next number in sequence
- Modify will allow you to edit an existing record
- Print will open up a print menu.

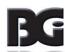

### **Print Button:**

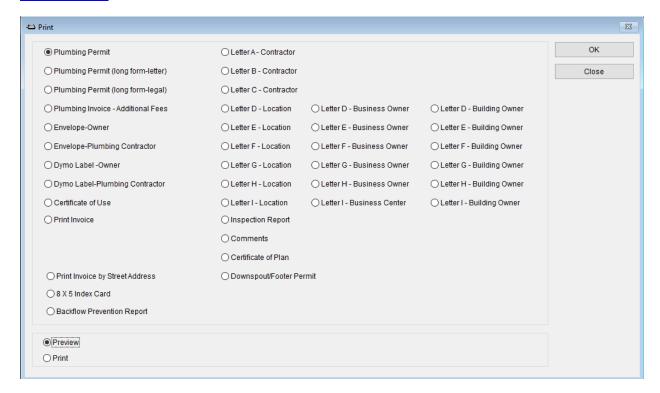

#### **Print Button**

The print menu is the same for all tabs stated and you can print any of the options.

| Field/Button                         | Description                                                  |
|--------------------------------------|--------------------------------------------------------------|
| Plumbing Permit                      | Generates a plumbing permit based on the record              |
| Plumbing Permit (long form – letter) | Generates a plumbing permit in long form as a letter         |
| Plumbing Permit (long form-legal)    | Generates a plumbing permit in long form as a legal document |
| Plumbing Invoice – Additional fees   | Generates a plumbing invoice with additional fees            |
| Envelope – Owner                     | Generates an envelope for the owner                          |
| Envelope – Plumbing Contractor       | Generates an envelope for the plumbing contractor            |
| Dymo Label – Owner                   | Generates a dymo label for the owner                         |
| Dymo Label – Plumbing Contractor     | Generates a dymo label for the plumbing contractor           |
| Certificate of Use                   | Generates a certificate of use                               |
| Print Invoice                        | Generates a print invoice                                    |

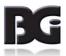

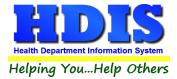

| Print Invoice by Street Address | Generates a print invoice by street address |
|---------------------------------|---------------------------------------------|
| 8 x 5 Index Card                | Generates a 8 x 5 index card                |
| Backflow Prevention Report      | Generates a backflow prevention report      |
| Letter A-C Contractor           | Generates letters A-C to the contractor     |
| Letter D-I Location             | Generates letters D-I with location         |
| Letter D-I Business Owner       | Generates letters D-I to the business owner |
| Letter D-I Building Owner       | Generates letters D-I to the building owner |
| Inspection Report               | Generates an inspection report              |
| Comments                        | Generates a comments printout               |
| Certificate of Plan             | Generates a certificate of plan             |
| Downspout/Footer Permit         | Generates a downspout/footer permit         |

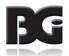

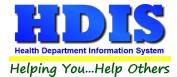

# **Commercial - Inspections Tab**

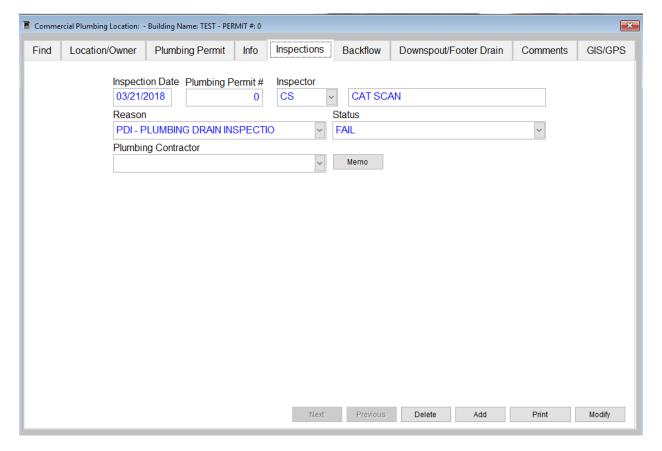

Actions capable of being performed on this screen:

- Click Add button and add your Inspection record
- Previous button will take you to the previous record
- Next button will take you to the next record
- **Delete** button allows you to delete the record
- Modify will allow you to edit an existing record, and Print will open up a print menu.

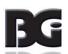

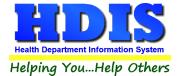

# **Commercial - Backflow Tab**

### **Backflow Assembly/Installation Info subtab**

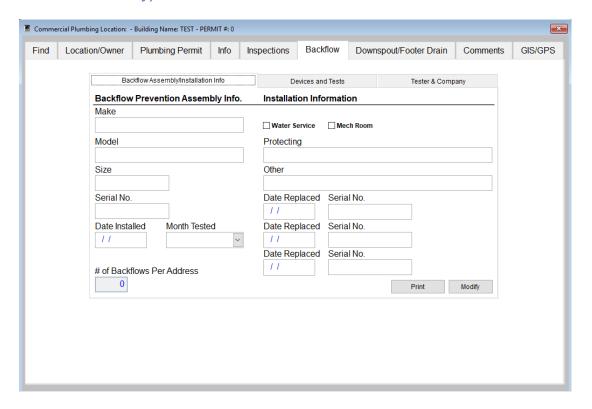

Fill-in information about Backflow Prevention Assembly Info and Installation Information on this subtab:

- Print button will open up a print menu
- Modify button allows you to edit an existing record

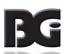

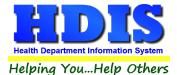

#### **Devices and Tests subtab**

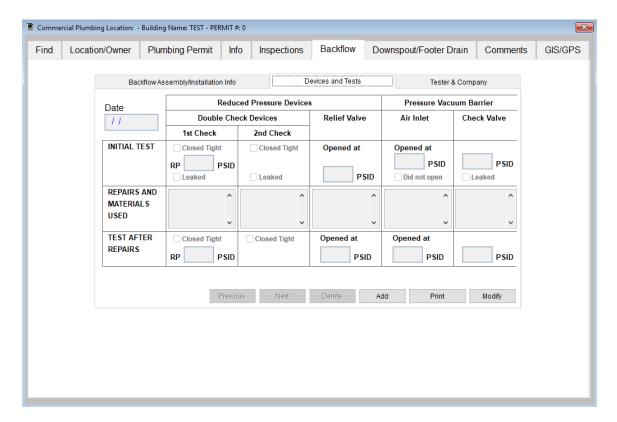

Fill-in information about Devices and Tests on this subtab:

- Enter the date on the top left corner of this subtab
- Print button will open up a print menu
- Modify button allows you to edit an existing record
- Previous button takes you to the previous record
- Next button takes you to the next record

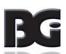

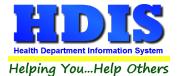

### **Tester & Company subtab**

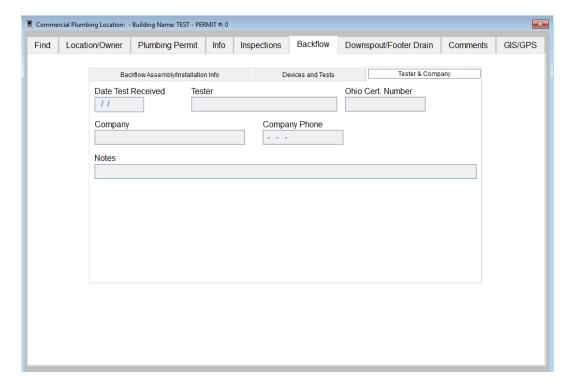

Fill-in information about Tester & Company on this subtab

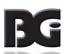

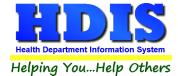

# **Commercial - Downspout/Footer Drain Tab**

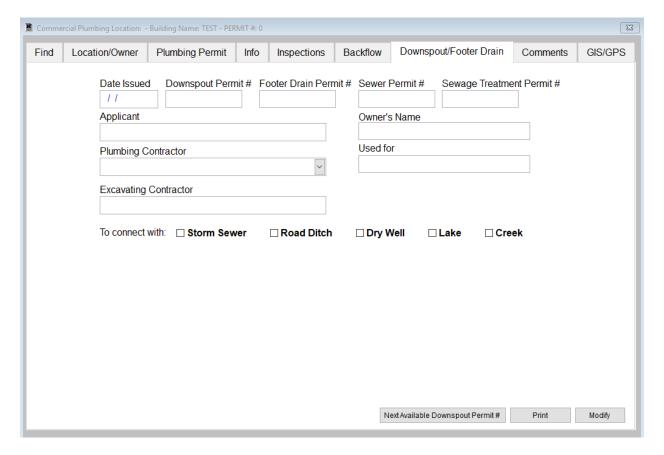

Fill in appropriate information for Downspout/Footer Drain:

- Next Available Downspout Permit # button enters the next sequential number
- Print button opens a window with printing options
- Modify button allows user to edit information

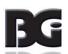

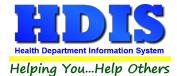

# **Commercial - Comments Tab**

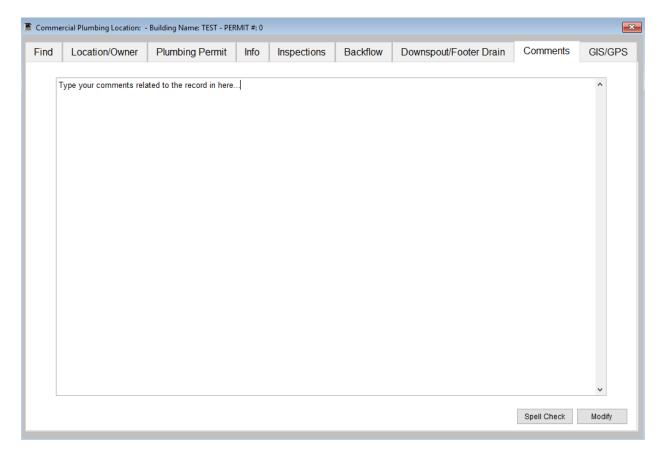

Type your comments in this tab that you want a part of the entry:

- Spell Check button will check for spelling errors.
- Modify button allows you to edit existing comments.

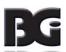

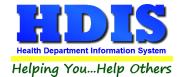

# **Commercial - GIS/GPS Tab**

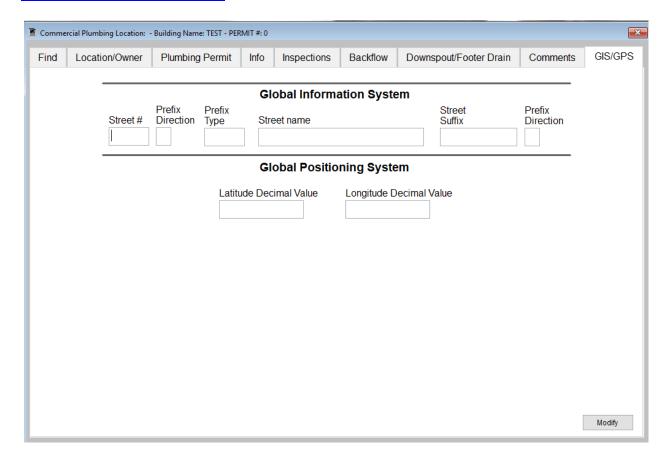

This tab allows you to enter your **GPS** coordinates for mapping purposes.

| Field/Button            | Description                                           |
|-------------------------|-------------------------------------------------------|
| Street #                | (automatically filled out when you enter the address) |
| Prefix Direction        | (automatically filled out when you enter the address) |
| Prefix Type             | (automatically filled out when you enter the address) |
| Street Name             | (automatically filled out when you enter the address) |
| Street Suffix           | (automatically filled out when you enter the address) |
| Prefix Direction        | (automatically filled out when you enter the address) |
| Latitude Decimal Value  | Enter the latitude DECIMAL value of the location.     |
| Longitude Decimal Value | Enter the longitude DECIMAL value of the location.    |
| Modify                  | Click to modify the information on the page.          |

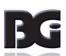

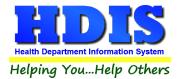

### **Residential – Find Tab**

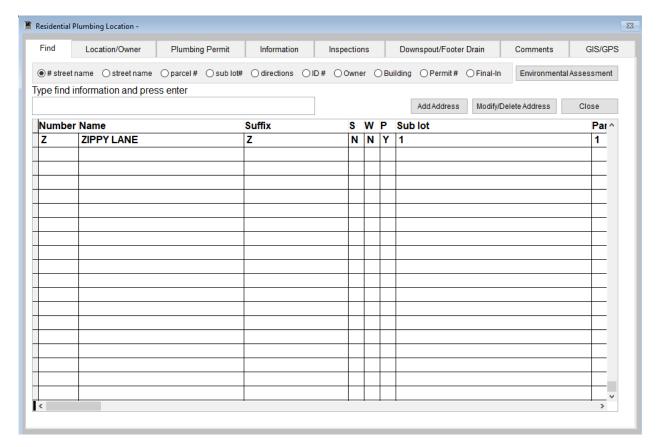

Under the **Find** tab there are options to search **Residential Plumbing** entries. Search options consist of: **by Street name**, **Parcel #, Sub lot #, Directions, ID#, Owner, Building, Permit #, and Final-In.** 

Click which type of search you would like to perform and type the text in the textbox.

Hit **Enter** to perform the search.

To add new records click the Add Address button.

Click on the Address that is entered and click on the **Location/Owner Tab**.

To modify or delete and existing address, click on that address and click the **Modify/Delete** button

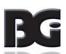

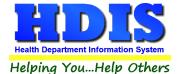

# **Residential - Location/Owner Tab**

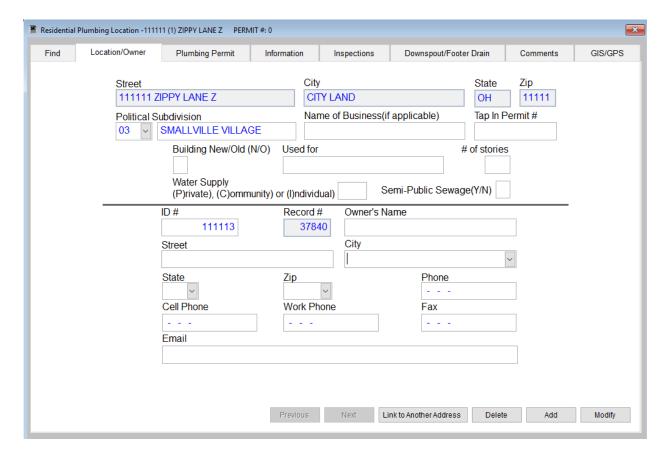

Click the **Modify** button to edit an existing record or click the **Add** button to add a new record:

- The Street, City, State, and Zip are greyed out and added from the Find Tab
- Enter the information relating to your record
- Link to Another Address button allows you to link a record to multiple addresses
- Delete button will remove a record

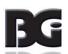

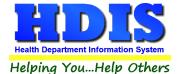

### **Residential - Plumbing Permit Tab**

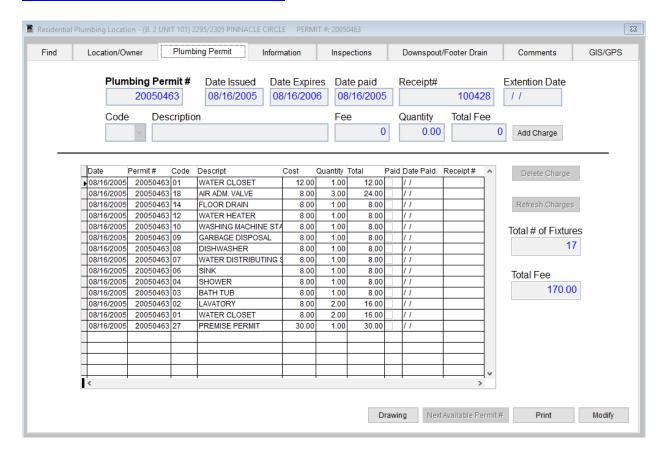

To enter a Plumbing Permit follow these steps:

- Enter the Plumbing Permit # followed by the Date Issued, Date Expires and Date paid/Receipt # if it was paid
- After filling out the Code/Description click Add Charge to add this record into the table below
- Fee codes may change over time but this table allows you to keep data entered historical
- Click Delete Charge button to remove a charge
- The Next Available Permit# button will automatically enter in the next Plumbing Permit#
- The **Drawing** button allows you to attach a file to the record

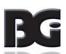

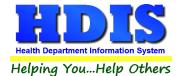

### The Print button opens up a window with various printing options

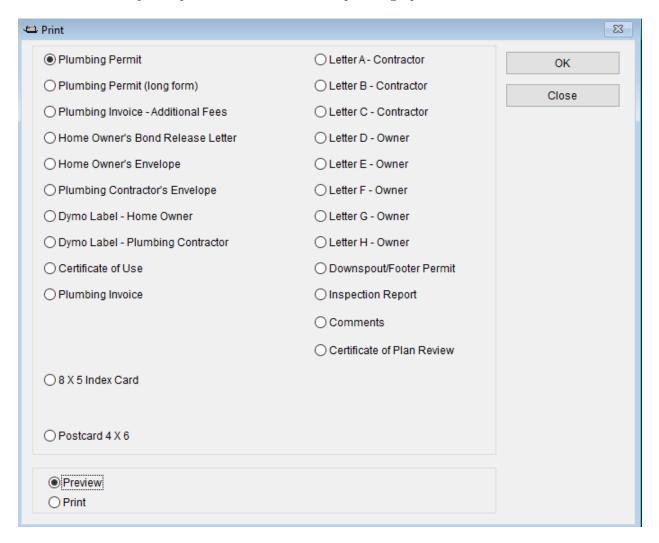

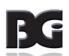

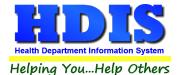

## **Residential - Information Tab**

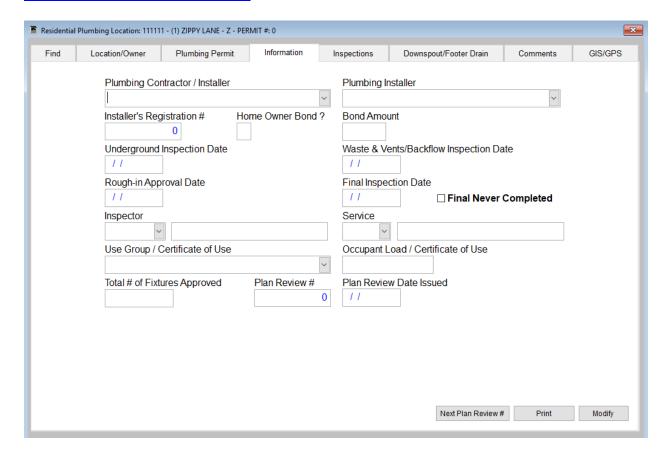

Fill in appropriate information under the Information tab:

- Next Plan Review # button will automatically assign the next plan review number
- Make sure all dates are entered and correct
- Drop down boxes are populated in the Maintenance section

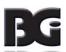

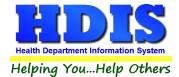

## **Residential – Inspections Tab**

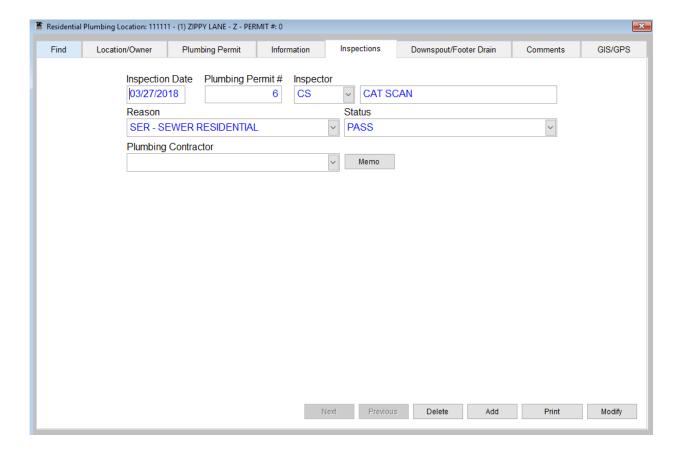

This tab is where you will enter in your Residential inspections:

- Enter the **Residential Inspection Date, Plumbing Permit #,** and choose which Inspector performed the inspection.
- Modify button to change a record, Add button to add a new inspection, Delete button to remove a record, Next
  and Previous buttons will navigate between inspections, and Print button opens a window with printing options

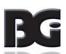

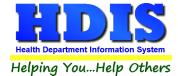

## **Residential - Downspout/Footer Drain Tab**

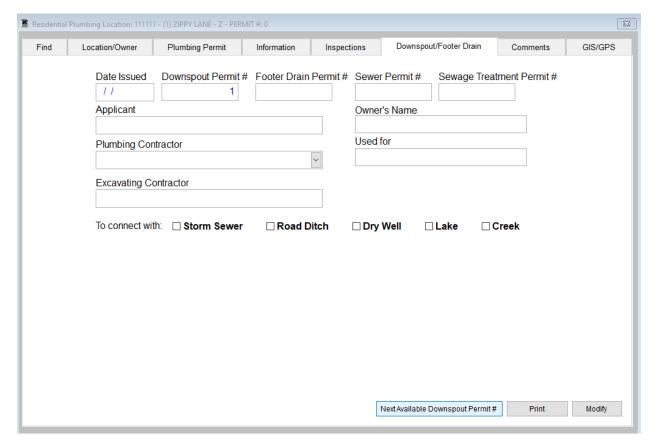

To enter information about the Downspout/Footer Drain:

- Start by entering the Date Issued
- Enter Downspout Permit # or click the Next Available Downspout Permit # button
- Enter in the information displayed on the page
- Print button opens a window with printing options and Modify allows you to change a record

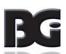

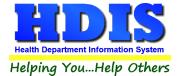

## **Residential – Comments Tab**

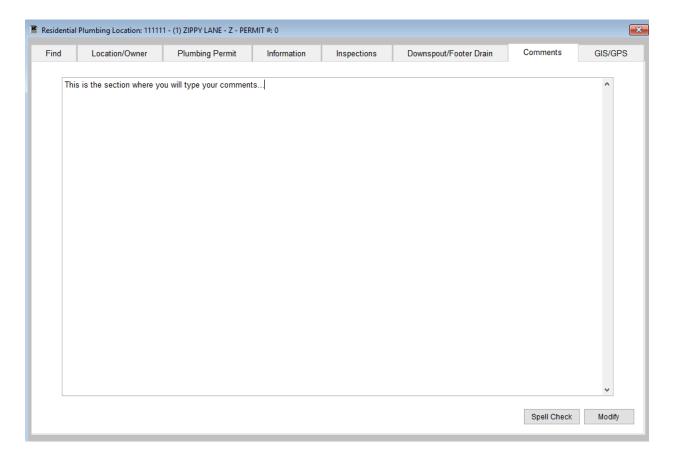

This section is where you will put your comments related to the record you are entering:

- Type comments in windowed section
- Spell Check button checks for spelling errors
- Modify allows you to make changes to already existing comments

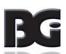

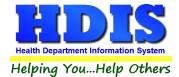

## **Residential - GIS/GPS Tab**

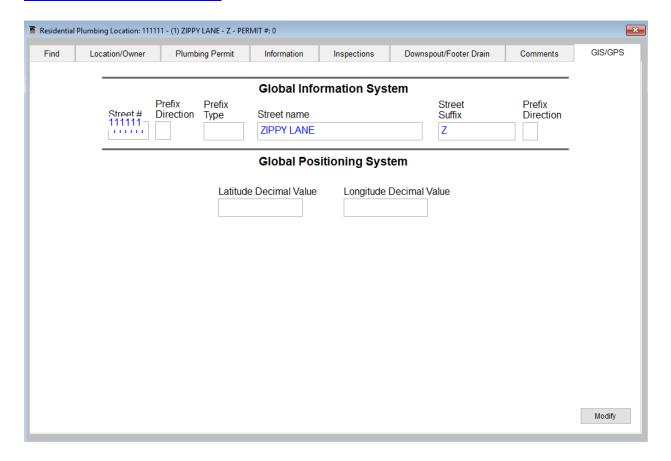

This tab allows you to enter your **GPS** coordinates for mapping purposes.

| Field/Button            | Description                                           |
|-------------------------|-------------------------------------------------------|
| Street #                | (automatically filled out when you enter the address) |
| Prefix Direction        | (automatically filled out when you enter the address) |
| Prefix Type             | (automatically filled out when you enter the address) |
| Street Name             | (automatically filled out when you enter the address) |
| Street Suffix           | (automatically filled out when you enter the address) |
| Prefix Direction        | (automatically filled out when you enter the address) |
| Latitude Decimal Value  | Enter the latitude DECIMAL value of the location.     |
| Longitude Decimal Value | Enter the longitude DECIMAL value of the location.    |
| Modify                  | Click to modify the information on the page.          |

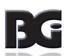

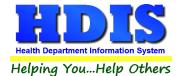

## **Appliance Installers – Find Tab**

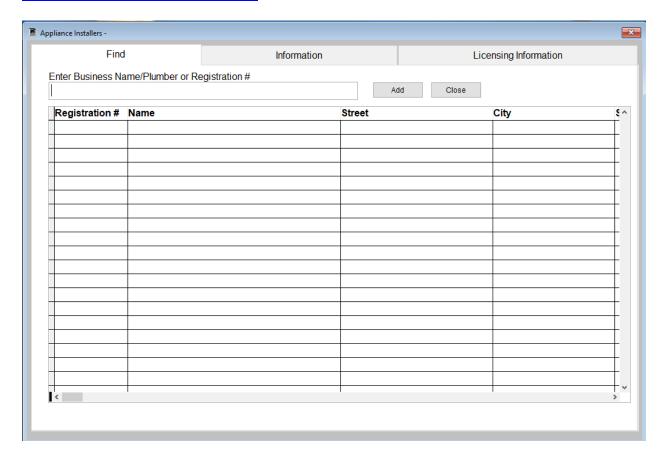

#### This section is a little bit easier than Commercial and Residential

- Enter the Business Name/Plumber or Registration # to find a record
- Click the Add button to add a new record
- Close button will exit from this window

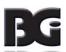

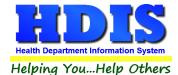

## **Appliance Installers – Information Tab**

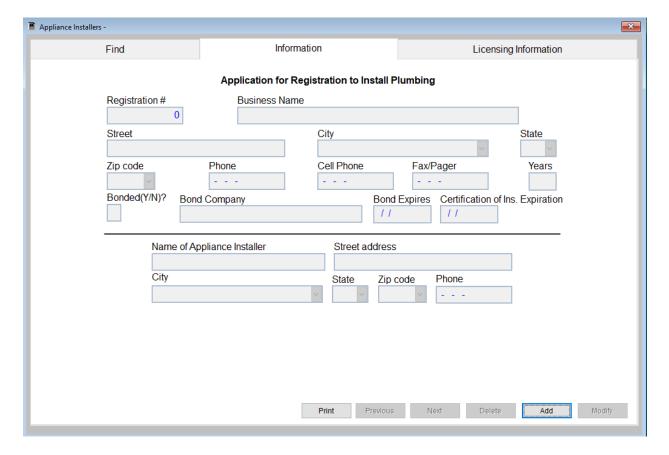

#### Start by entering the Registration #

- Add button allows you to add a new record
- Modify button allows you make to changes to a previous record
- Delete button will remove current record
- Print button opens a window with printing options
- Previous/Next buttons allow you to go through different records

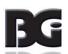

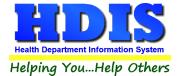

## **Appliance Installers – Licensing Information Tab**

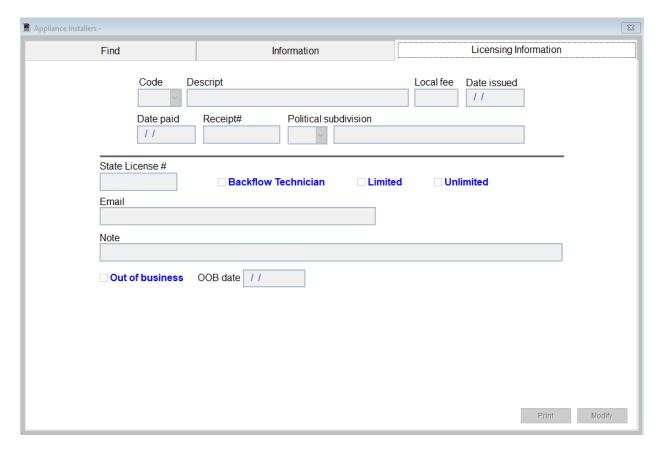

#### This tab is where you will enter the Licensing information for Appliance installers

- Enter the code for the fee and Date paid/Receipt number if they paid it.
- Fill out all necessary information
- Print button opens window with printing options and Modify button allows you to change an existing record

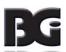

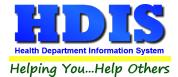

## **Contractors/Installers - Find Tab**

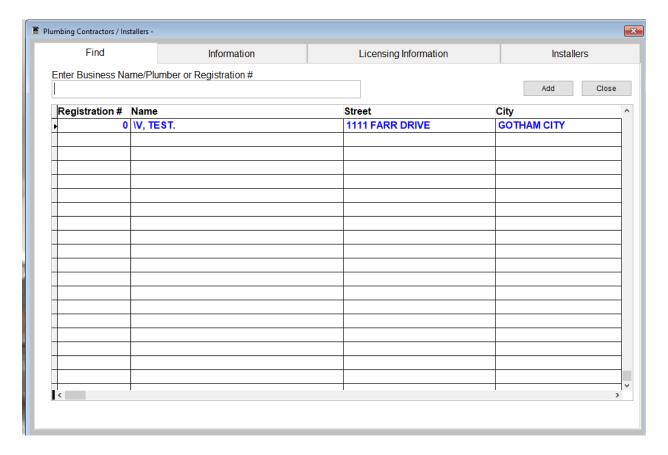

Like other modules, Enter the Business Name/Plumber or Registration # to search for a record

Add button will allow you to add a new record and Close button will close this window

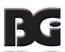

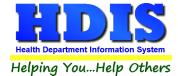

## **Contractors/Installers - Information Tab**

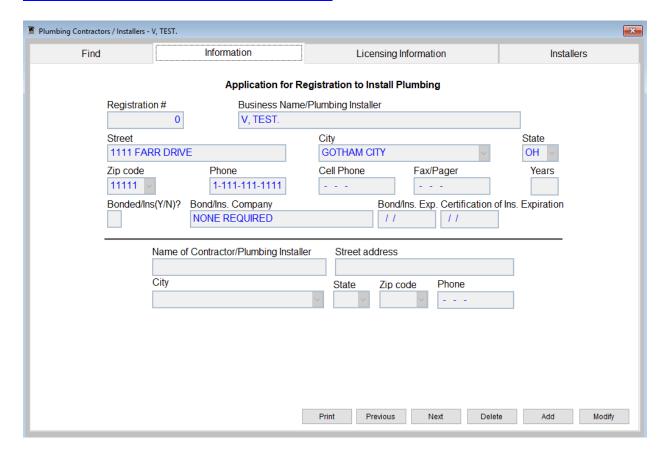

Enter information about the Business/Plumbing Installer:

- Print button will open window with printing options
- Previous & Next buttons will let you go through different records
- Delete button will remove a record
- Add will add a new empty record and Modify will update an old record

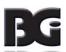

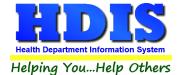

## **Contractors/Installers – Licensing Information Tab**

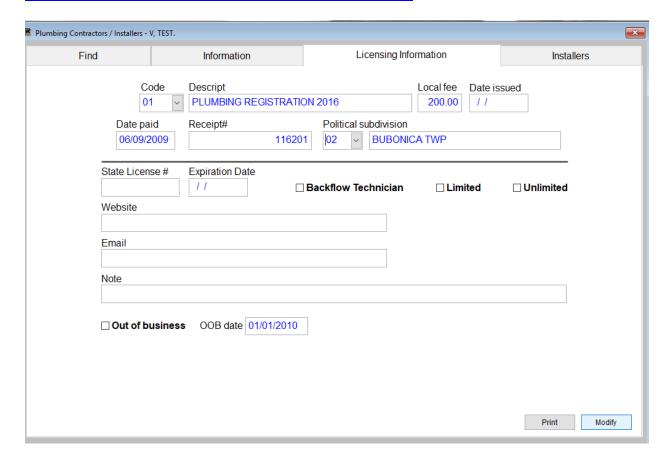

Enter Code for fee along with Date paid and Receipt # if applicable:

- **Print** button will open window with printing options
- Modify will update an old record

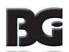

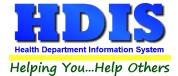

## **Contractors/Installers – Installers Tab**

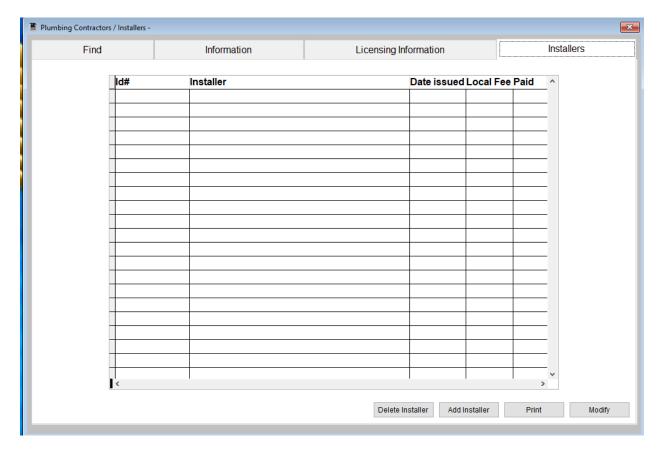

#### Follow the following steps:

- Click Add Installer button to add a new installer, the ID# will automatically generate
- Type in the Installer, Date issued, Local Fee, and check mark if it was paid
- Delete Installer button removes a record
- Print button opens a window with printing options
- Modify button allows changes to be made

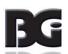

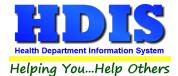

## **Sewer & Water Line Installers – Find Tab**

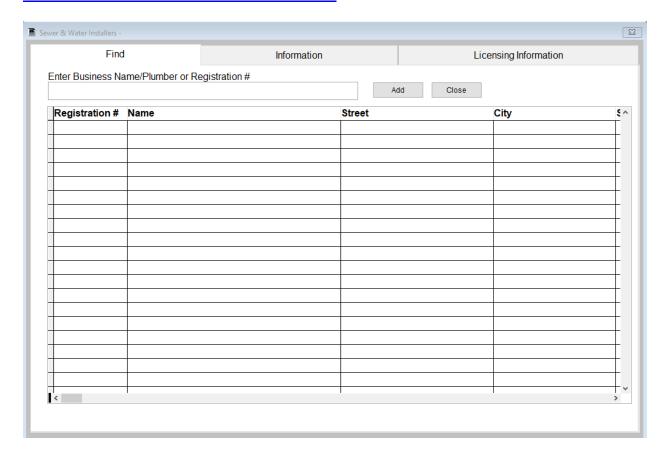

#### This section is a little bit easier than Commercial and Residential

- Enter the Business Name/Plumber or Registration # to find a record
- Click the Add button to add a new record
- Close button will exit from this window

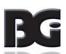

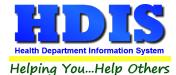

## **Sewer & Water Line Installers – Information Tab**

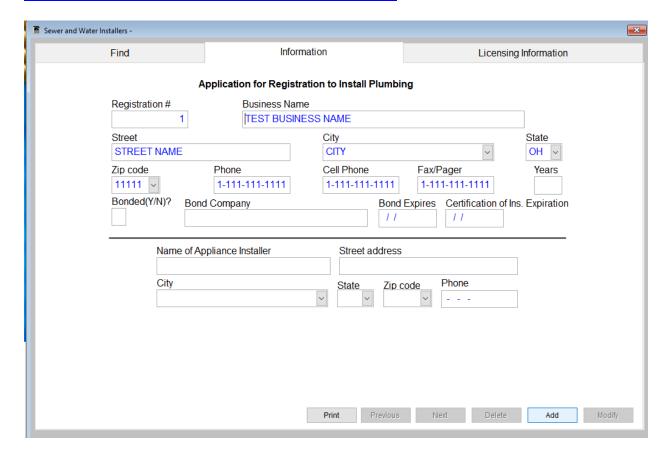

Enter information about the Business/Plumbing Installer:

- Print button will open window with printing options
- Previous & Next buttons will let you go through different records
- Delete button will remove a record
- Add will add a new empty record and Modify will update an old record

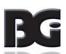

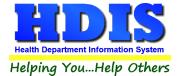

## **Sewer & Water Line Installers – Licensing Information Tab**

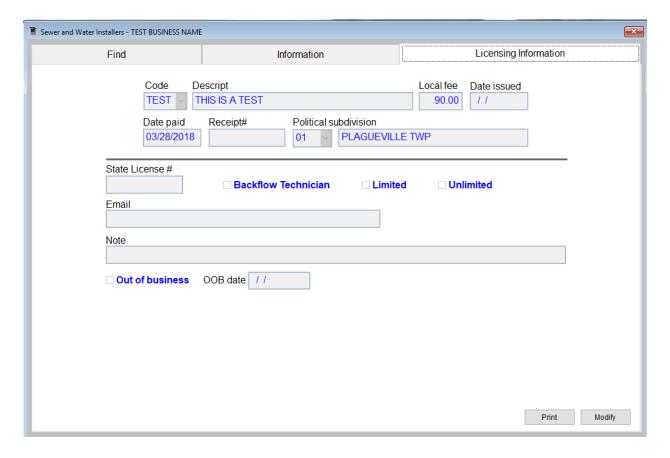

Enter **Code** for fee along with **Date paid** and **Receipt #** if applicable:

- Print button will open window with printing options
- Modify will update an old record

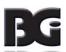

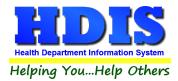

# **Chapter 3: Reports**

Navigate to: **Environmental Health> Plumbing > Reports**. There will be a drop down menu for different types of reports you can create/modify.

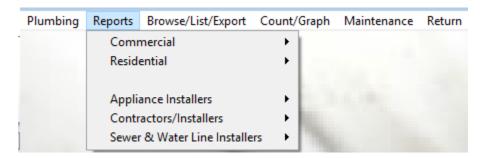

#### Reports can be filtered. See Page on Filters for more detail (Click this link).

| Report                                                | Description                                                              |
|-------------------------------------------------------|--------------------------------------------------------------------------|
| Commercial                                            |                                                                          |
| Backflow Devices & Test                               | Generates a report based on backflow devices and test                    |
| Backflow Devices & Test – Three Part Form             | Generates a report based on backflow devices & test in a three part form |
| Backflow Devices & Test – EPA List                    | Generates a report based on backflow devices & test with an EPA list     |
| Backflow Devices – Count Per Address                  | Generates a report based on backflow devices with a count per address    |
| Backflow Devices By Waste & Vents/Backflow Inspection | Generates a report based on backflow devices by waste & vents            |
| Date                                                  | with a backflow inspection date                                          |
| Backflow Master List                                  | Generates the backflow master list                                       |
| Envelopes – Owner                                     | Generates envelopes for the Owner                                        |
| Final Releases                                        | Generates a final releases form                                          |
| Inspections                                           | Generates a report based on Inspections with given date range            |
| Inspection Schedule                                   | Generates an inspection schedule                                         |
| Labels – Owner                                        | Generates labels based on the owner                                      |
| Letters                                               | Generates letters for Commercial Plumbing                                |

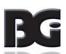

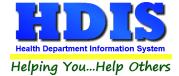

| List of Plumbing Permits Issued                     | Generates a list of the plumbing permits that have been issued                          |
|-----------------------------------------------------|-----------------------------------------------------------------------------------------|
| List of Plumbing Permits by Permit #                | Generates a list of plumbing permits based on Permit number                             |
| Monthly Plumbing Report                             | Generates a monthly plumbing report                                                     |
| Permit Invoices                                     | Generates a permit invoices report                                                      |
| Plumbing Charges                                    | Generates a report based on plumbing charges                                            |
| Plumbing Charges – Past Due                         | Generates a report based on plumbing charges that are past due                          |
| Plumbing Permits                                    | Generates plumbing permits based on given date range                                    |
| Plumbing Permit Contractor's Envelope               | Generates an envelope for the Plumbing Permit for the Contractor                        |
| Rough – In Releases                                 | Generates a report based on Rough – In releases                                         |
| Residential                                         |                                                                                         |
| Contract City Billing                               | Generates a report based on contract city billing                                       |
| Envelopes – Owner                                   | Generates envelopes addressed to the owner                                              |
| Final Releases                                      | Generates a report based on final releases                                              |
| Inspections                                         | Generates a report based on inspections within given date range                         |
| Inspection Schedule                                 | Generates an inspection schedule                                                        |
| Labels – Owner                                      | Generates labels with the Owner                                                         |
| List of Parcel Numbers/Sewage/Well/Plumbing records | Generates a list of parcel numbers, sewage, well, and plumbing records                  |
| List of Plumbing Permits Issued                     | Generates a list of the plumbing permits that were issued based on the date range given |
| List of Plumbing Permits by Permit #                | Generates a list of plumbing permits by Permit # within given date range                |
| Monthly Plumbing Report                             | Generates a monthly plumbing report based on given date range                           |
| Plumbing Charges                                    | Generates a plumbing charges report based on given date range                           |
| Plumbing Charges – Past Due                         | Generates a plumbing charges report that are past due based on given date range         |
| Plumbing Permits                                    | Generates plumbing permits based on given date range                                    |
| Plumbing Permit Contractor's Envelopes              | Generates Plumbing Permit Contractors Envelopes based on given date range               |

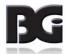

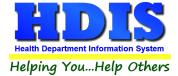

| Rough – In Releases                      | Generates a report based on Rough – In Releases                                    |
|------------------------------------------|------------------------------------------------------------------------------------|
| Appliance Installers                     |                                                                                    |
| Applications                             | Generates applications based on given date range                                   |
| Envelopes                                | Generates envelopes based on given date range                                      |
| Labels                                   | Generates labels based on given date range                                         |
| List by Company Name                     | Generates a list by Company Name based on given date range                         |
| List by Company Name with Cell Phone #'s | Generates a list by Company Name with Cell Phone numbers based on given date range |
| List by Appliance Installers Name        | Generates a lit by Appliance Installers name based on given date range             |
| Registration Cards                       | Generates registration cards based on given date range                             |
| Contractors/Installers                   |                                                                                    |
| Applications                             | Generates applications based on date range                                         |
| Envelopes                                | Generates envelopes based on date range                                            |
| Letters                                  | Generates letters based on date range                                              |
| Labels – Installers                      | Generates labels for installers based on date range                                |
| List by Company Name                     | Generates a list by company name based on date range                               |
| List by Company Name – Expired           | Generates a list by company name that are expired based on date range              |
| List by Company Name with Cell Phone #s  | Generates a list by company name with cell phone numbers based on date range       |
| List by Installers Name                  | Generates a list by installers name based on given date range                      |
| Plumbers Registration Cards – Apprentice | Generates plumbers registration cards with apprentice based on given date range    |
| Plumbers Registration Cards – Journeyman | Generates plumbers registration cards with journeymen based on given date range    |
| Plumbers Registration Cards – Master     | Generates plumbers registration cards with master based on given date range        |
| Plumbers Registration Cards – Associate  | Generates plumbers registration cards with associate based on given date range     |

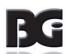

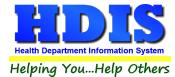

| Plumbers Registration Cards – Backflow Installer/Tester    | Generates plumbers registration cards with backflow               |
|------------------------------------------------------------|-------------------------------------------------------------------|
|                                                            | installer/tester based on given date range                        |
| Plumbers Registration Cards – Maintenance                  | Generates plumbers registration cards with Maintenance based on   |
|                                                            | given date range                                                  |
| Plumbers Registration Cards – Med Gas                      | Generates plumbers registration cards with med gas based on given |
|                                                            | date range                                                        |
| Plumbers Registration Cards – Sewer Trapper                | Generates plumbers registration cards with sewer trapper based on |
|                                                            | given date range                                                  |
| Plumbers Registration Cards – Water Conditioning Installer | Generates plumbers registration cards with water conditioning     |
|                                                            | installer based on given date range                               |
| Plumbers Registration Cards – Water Heater Installer       | Generates plumbers registration cards with water heater installer |
|                                                            | based on given date range                                         |
| Sewer & Water Line Installers                              |                                                                   |
| Applications                                               | Generates applications based on date range                        |
| Envelopes                                                  | Generates envelopes based on date range                           |
| Labels                                                     | Generates labels based on date range                              |
| List by Company Name                                       | Generates a list by company name based on date range              |
| List by Company Name with Cell Phone #s                    | Generates a list by company name with cell phone numbers based    |
|                                                            | on date range                                                     |
| List by Sewer & Water Line Installers Name                 | Generates a list by sewer & water line installers name based on   |
|                                                            | date range                                                        |
| Registration Cards                                         | Generates registration cards based on date range                  |

## Each Report will have a date range you can enter before the report is generated:

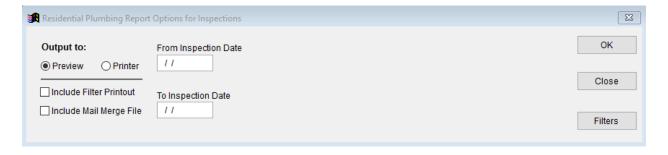

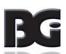

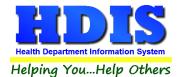

# **Chapter 4: Browse/List/Export**

Inside the Plumbing module navigate to the Browse/List/Export.

This section allows the exportation of data, also allowing the user to use Filters.

There are also multiple ways for you to output the data: Screen, Printer, DBF file, SDF file, and Delimited file.

If you pick DBF file, SDF file, or Delimited file make sure you select the appropriate path.

Select **Browse** to find the needed path.

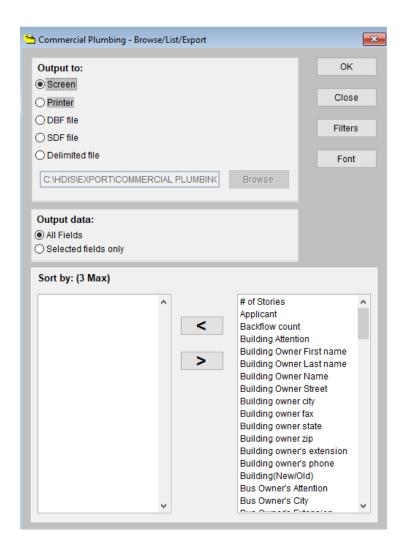

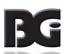

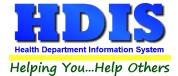

### **Sort by**

Sorting by Field Names (3 Max) is an option.

Click on the Field Name you want to sort by and press the < symbol to move the Field Name to the empty box.

If you want to remove a Field Name, click the Field Name and press the > symbol.

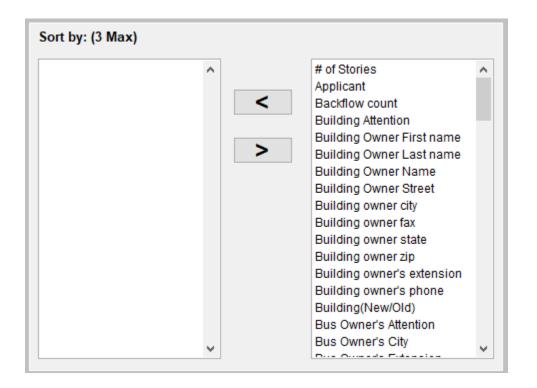

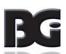

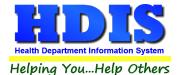

#### **Filters**

From the Browse/List/Export click on the Filters button

This section allows you to set filters based on the Output Field

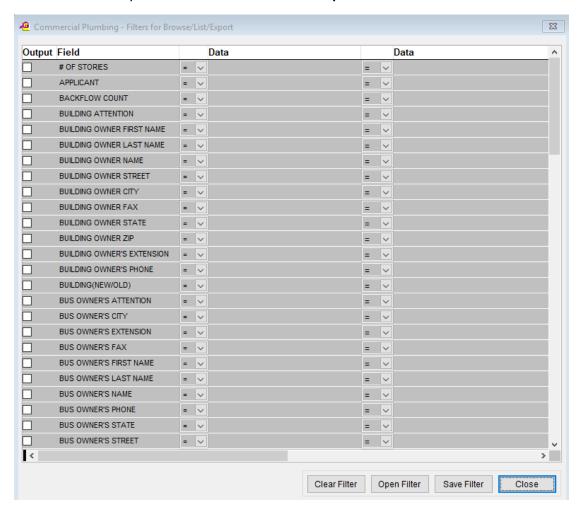

\*\* Note \*\* If you are attempting to create a filter to search for only blank data use: "(Blank)."

"(Blank)" is appropriate when you are searching for an unspecified name, date, or Boolean (True/False – Yes/No).

\*\* Note \*\* If you want to search for a string with some spacing after the characters use: "AB(B)".

#### Example for characters with a space:

Desired Search Result: "Monkey Inc"

Appropriate Search: "Monkey(B)"

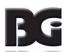

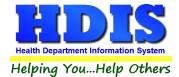

## **Chapter 5: Count Graph**

Inside the Plumbing module navigate to the Count/Graph.

Create the title you would like as the **Report Title**.

This section allows you to create a Count, Pie graph, or bar graph of the data. There is a **Report Title**, **Legend Title**, **List of Field Names**, **Footer**, **and Output to** section. The **Output to** gives you options on how you want to display or store your results.

Under the **Output**: there is an option to show the **top ten** or **all** results.

There is a **Filters** button which is identical to the <u>Filters</u> in the <u>Browse/List/Export</u> section. The purpose of the filters section is so you can manipulate the type of results. For example: Let's say you wanted to see results from a certain date range. If you go into filters you can create a date range and the results will only display those records.

There is a **Sort by** section where you can organize your results from *High to low (Greatest value to lowest value)*, *Low to high (Lowest value to greatest value)*, and by *data* (results will be displayed organized based on the data. Example: If it is based on ID numbers, the numbers will be organized in order).

In the **Type** area, if you select Totals: **Level I Group** and **Level 2 Group** options will display. Select the best options dependent on your search type.

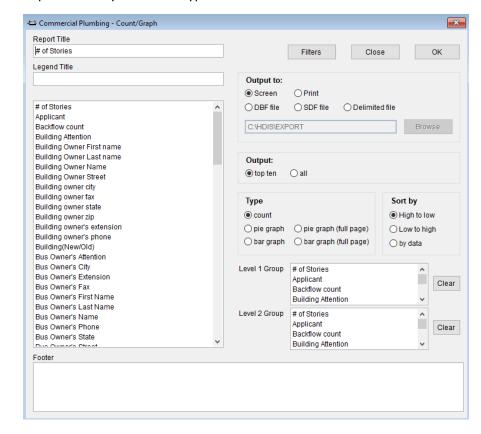

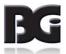

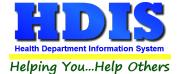

## **Count**

Here is an example of what the "Count" type would look like.

There are percentages and totals on the side and bottom of the page.

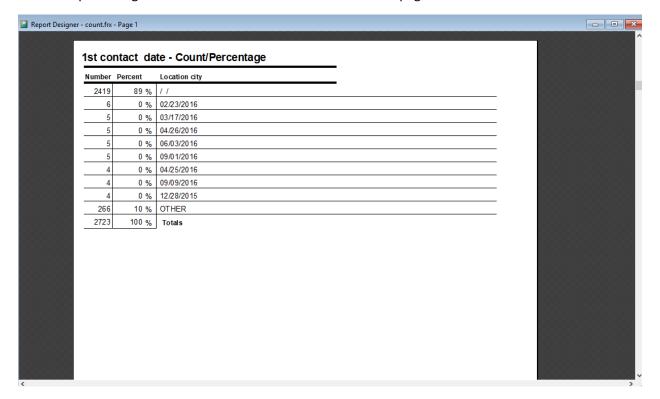

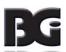

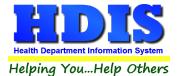

If you choose to add filters, those will also be shown at the bottom of the page.

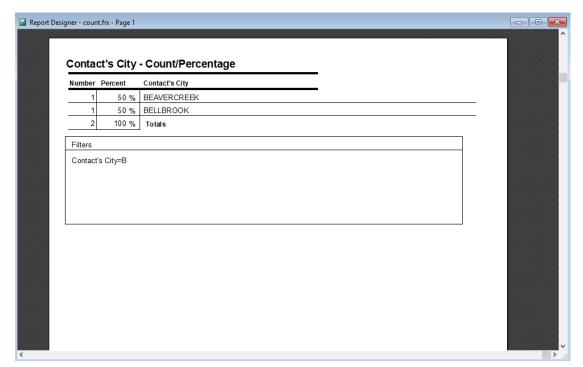

Click on the door icon next to the percent to return to the menu:

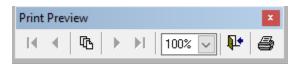

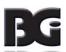

100% 🗸

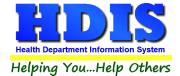

## **Pie Graph**

Here is an example of what the "Pie Graph" type would look like.

Depending on the data chosen, the percentages are altered to reflect it.

There is a legend displaying the data chosen and the color representation.

#### Contact's City

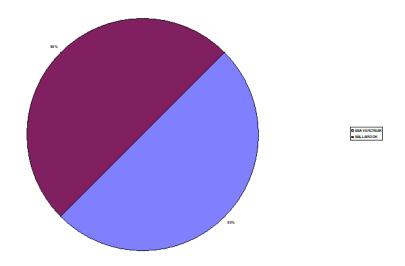

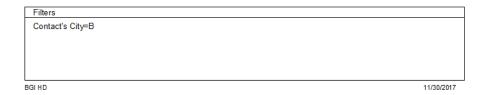

Click on the door icon next to the percent to return to the menu:

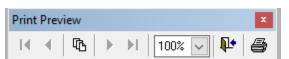

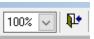

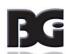

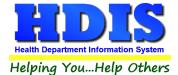

## **Bar Graph**

Here is an example of what the "Bar Graph" type would look like.

Depending on the data chosen, there will be a specific color to represent the data's bar.

#### Contact's City

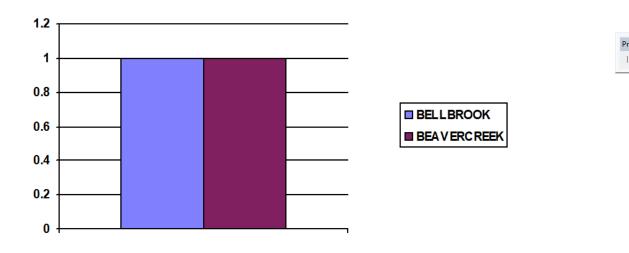

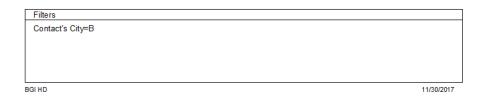

Click on the door icon next to the percent to return to the menu:

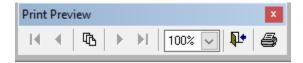

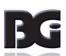

100% 🗸

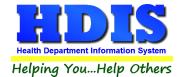

# **Chapter 6: Maintenance**

Navigate to: Environmental Health > Plumbing > Maintenance

The **Maintenance** section holds a lot of the mechanics behind the module.

This area is where you can <a href="Add/Delete/Modify">Add/Delete/Modify</a> tables along with other actions you use in the **Plumbing data entry windows.** 

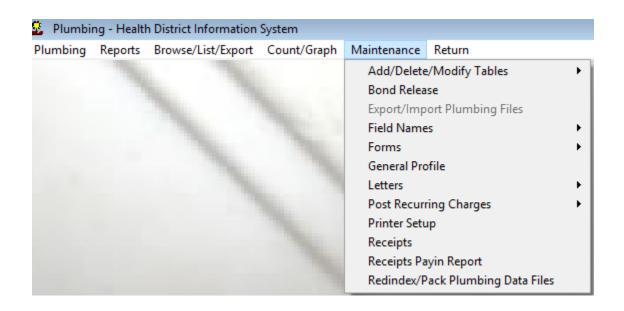

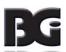

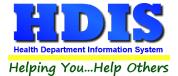

## **Bond Release**

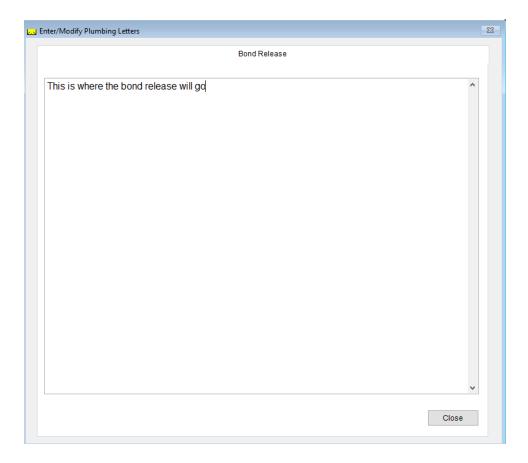

Type in the **Bond Release** information in the text box shown above

Close button will exit from this window

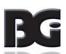

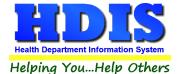

### **Field Names**

### Navigate to: Maintenance > Field Names

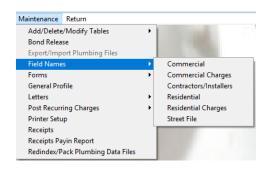

The field names listing can be very useful in determining what fields you wish to utilize to merge data for letters or when creating ad hoc reports. The field name column is used to merge data into letters.

Enter the field name in capital letters in the body of the letter surrounded by asterisks (no spaces between asterisks and field name).

Example: \*FIELDNAME\*

See Notification Letters for more information on Letters.

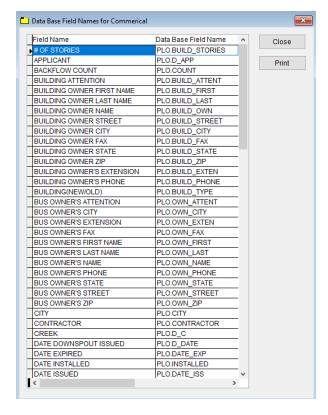

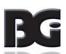

## **Forms**

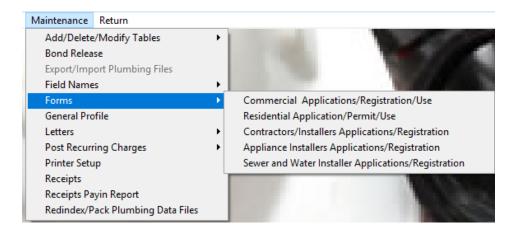

Each of these screens will allow you to enter in the forms you want to use in the module.

Enter in the form and you will be able to use it for the specified records.

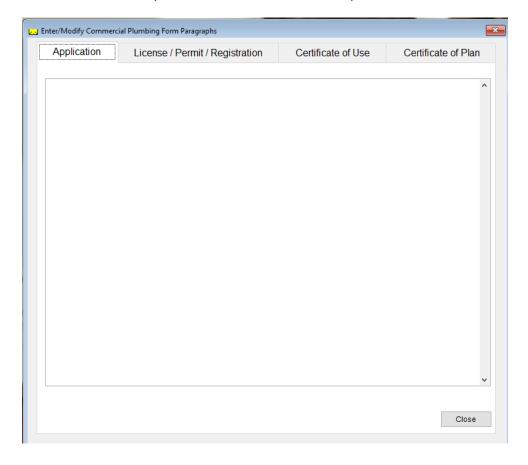

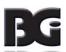

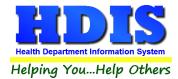

## **General Profile**

Navigate to: Maintenance > General Profile

The General Profile allows you to fill out the basic information regarding Plumbing.

Check marking a year next to View Archives will give you access to previous data from the selected years.

On the **General** Tab there are options to edit the margins in letters and letter heads.

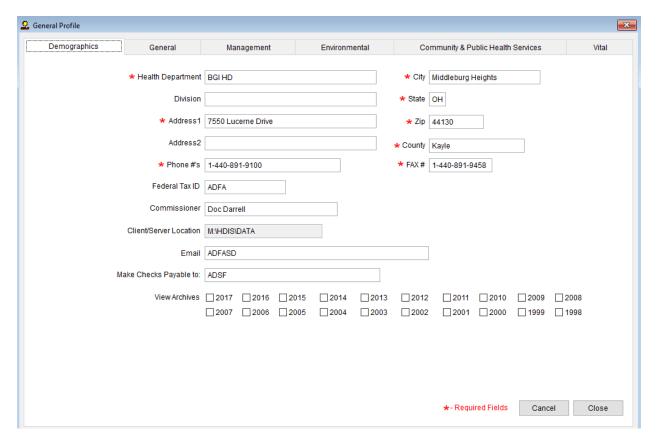

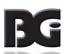

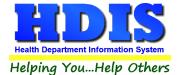

#### **General Profile -> Environmental -> Plumbing**

This is where you can enter the file location for Plumbing drawings

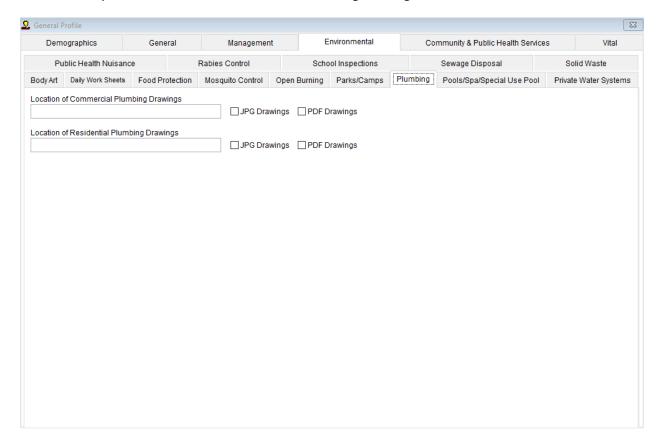

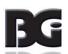

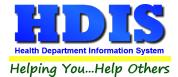

#### Letters

Navigate to: Maintenance > Letters

If you click on **Letters** under the **Maintenance** tab, a window will pop up. Here you can create letters relating to a specific area under **Plumbing**. After reading this page, click this link to see more information on field names.

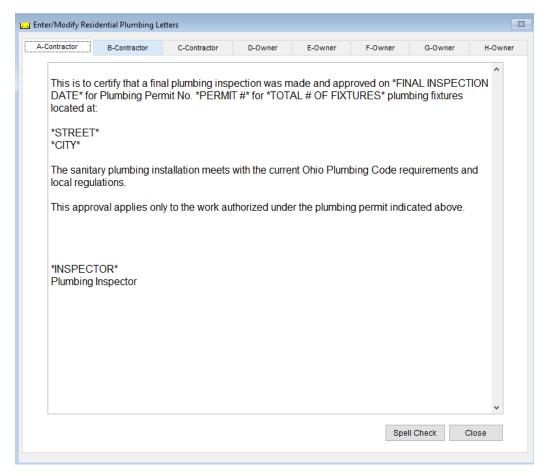

The HDIS system provides you the flexibility to write standard letters that can be sent to clients. These letters will pull data through use of the \*. The \* is placed on each end of the field name that you want to pull into the letter.

Merge fields:

All upper case: \*OWNER\* JOHN DOE
Only first letter uppercase \*Owner\* John Doe
All lower case \*type of animal\* dog

Examples: \*OWNER\* = JOHN DOE \*Owner\* = John Doe \*type of animal\* = dog

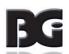

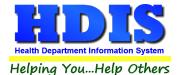

## **Post Recurring Charges**

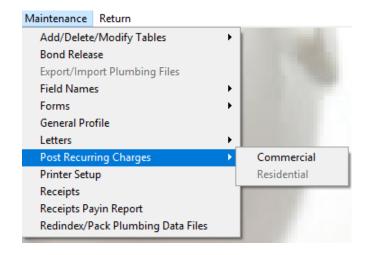

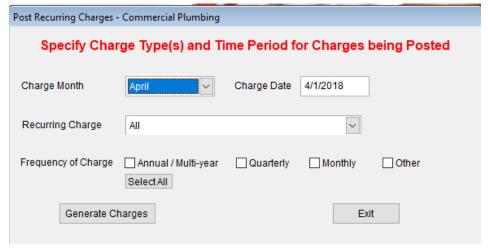

#### Select:

- Charge Month
- Charge Date
- Recurring Charge
- Frequency of Change

**Generate Charges** button will automatically generate the charges based on the fields you selected.

Exit button will close out of this screen.

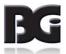

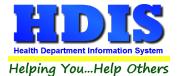

## **Printer Setup**

#### Navigate to: Maintenance > Printer Setup

The print setup allows you to choose from what printer you would like to print.

Select the printer in the name dropdown and click **OK**.

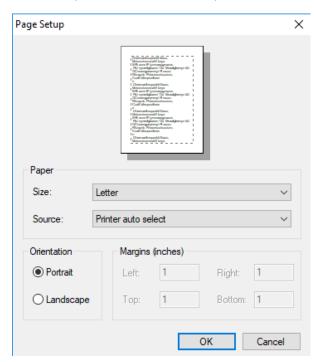

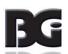

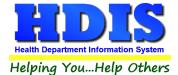

### **Receipts**

If you have the **Receipts** module, you have the capability to print any receipt through the **Maintenance** tab You may also print a receipt from the data entry windows by pressing the **ALT-R** keys

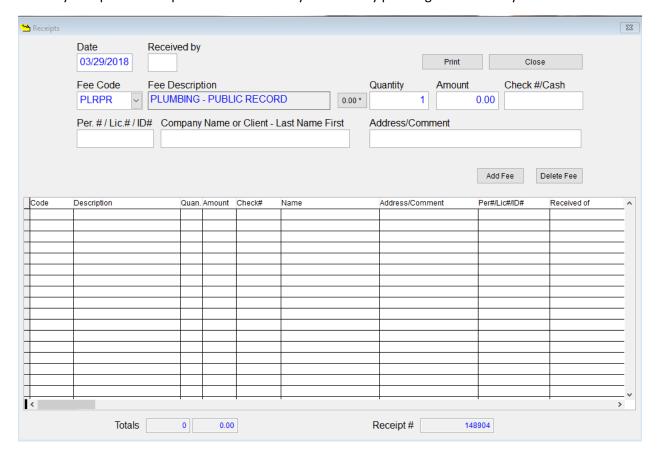

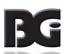

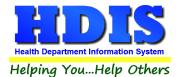

## Receipts Pay - In Report

If you have the **Receipts** module, you have the ability to print your pay in reports through the **Maintenance** tab.

Select From and To date, Receipt Book/Pay in by Fund/Pay in by Initials/Receipt, and either Preview or Print.

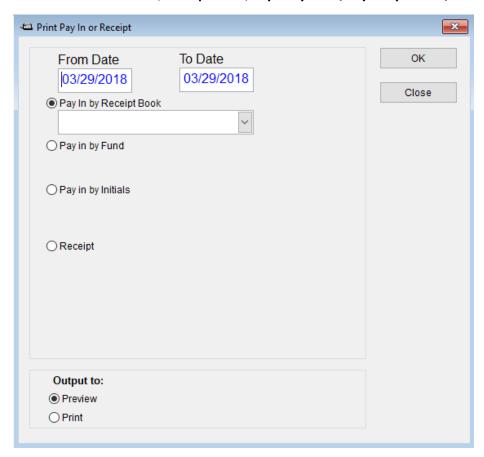

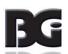

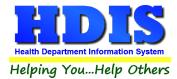

## **Reindex/Pack Plumbing Control Data Files**

Navigate to: Maintenance > Reindex/Pack Plumbing Data Files

This function is only needed should your data be corrupt due to a power failure.

Please contact BGI if you have any questions or concerns.

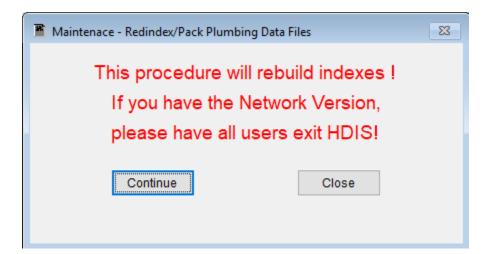

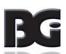